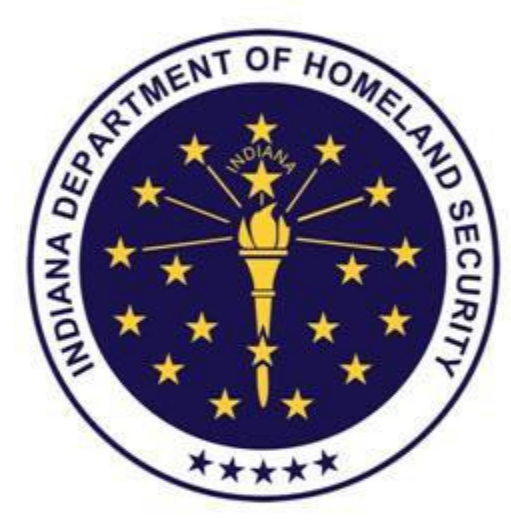

### **INDIANA DEPARTMENT** OF HOMELAND SECURITY

INDIANA EMERGENCY RESPONSE COMMISSION (IERC)

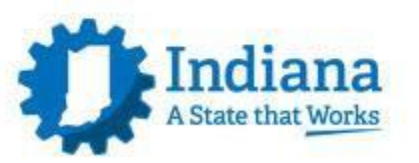

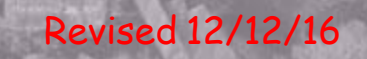

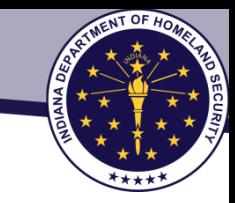

### Superfund Amendments & Reauthorization Act (SARA TITLE III) OR Emergency Planning & Community Right-to-Know Act (EPCRA)

### Online Portal for EPCRA Reporting Tier II Manager

[www.in.gov/dhs/3893.htm](http://www.in.gov/dhs/3893.htm)

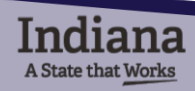

## System Prerequisites

Browser

- $\checkmark$  Internet Explorer 10 or above (non-compatibility mode)
- $\checkmark$  Firefox 20 and above
- $\checkmark$  Chrome 26 and above

Components

- $\triangle$  **Turn off the popup blocker in your Browser**
- Use Adobe Acrobat Reader (free download)
- Enable Javascript in your browser (this should already be set in your browser)

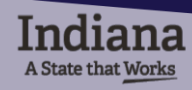

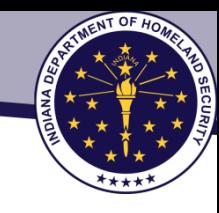

# Pop-Up Blockers

# TURN OFF ALL POP-UP BLOCKERS

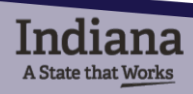

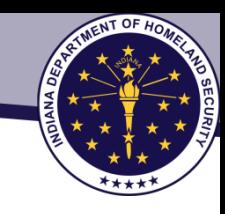

### Allow Pop-Ups in Internet Explorer Browser

At the top right, click the Tools Menu, then click Internet Settings

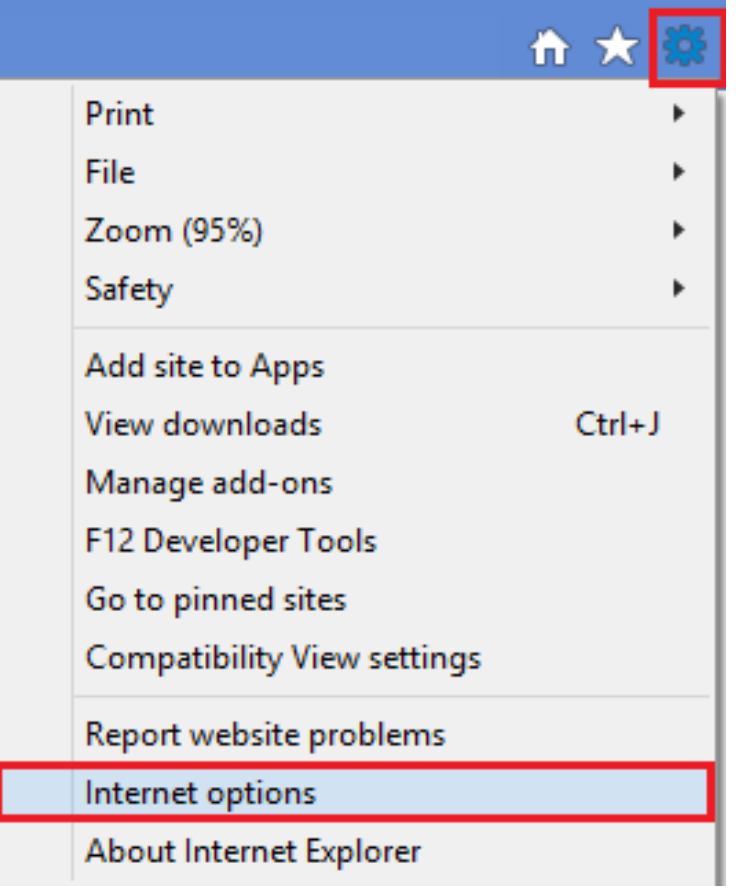

### 2 Select Privacy, then click Settings

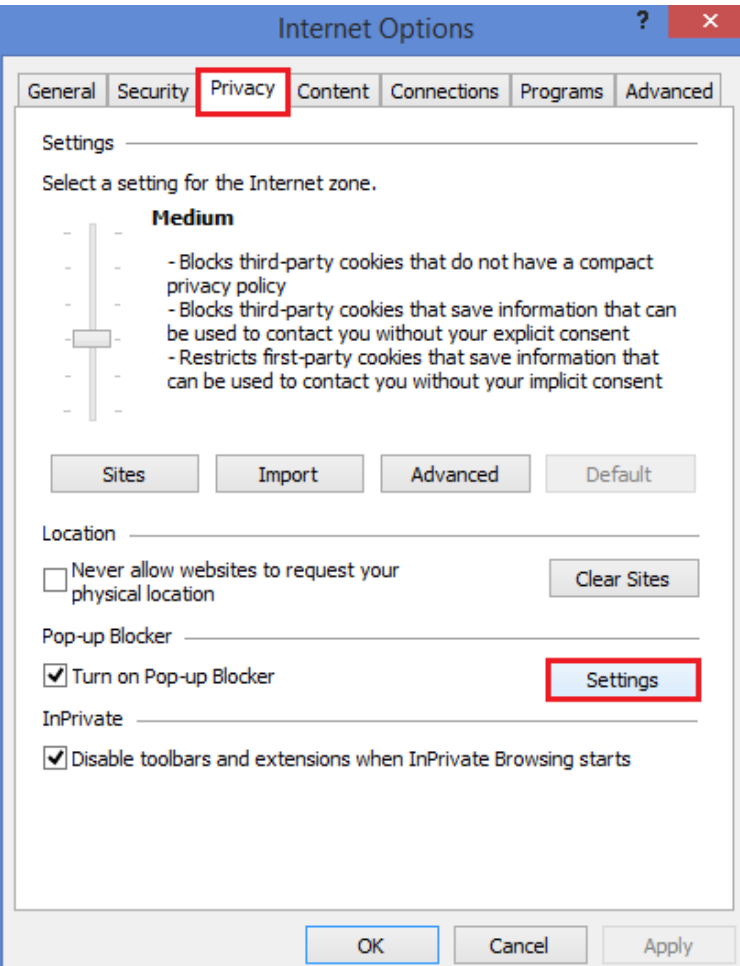

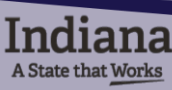

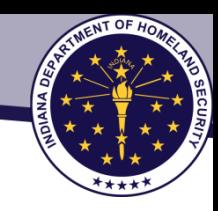

### Allow Pop-Ups in Internet Explorer Browser

**3** Type in the website, then click Add. **4** The site will be added to your

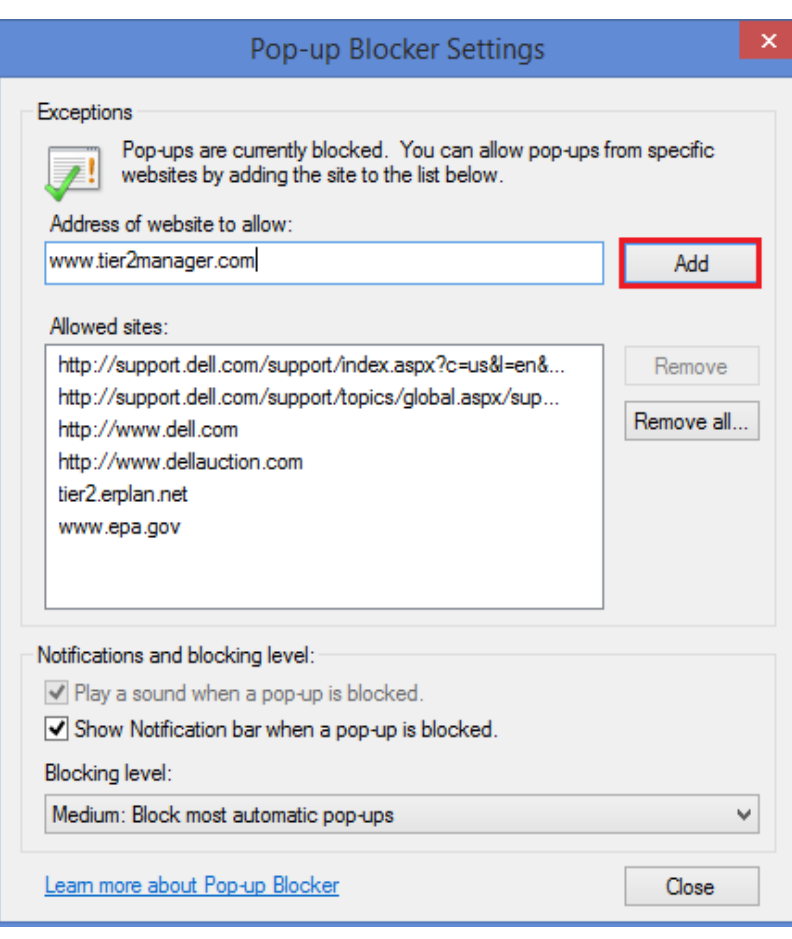

**A State that Works** 

Allowed Sites. Click Close to finish.

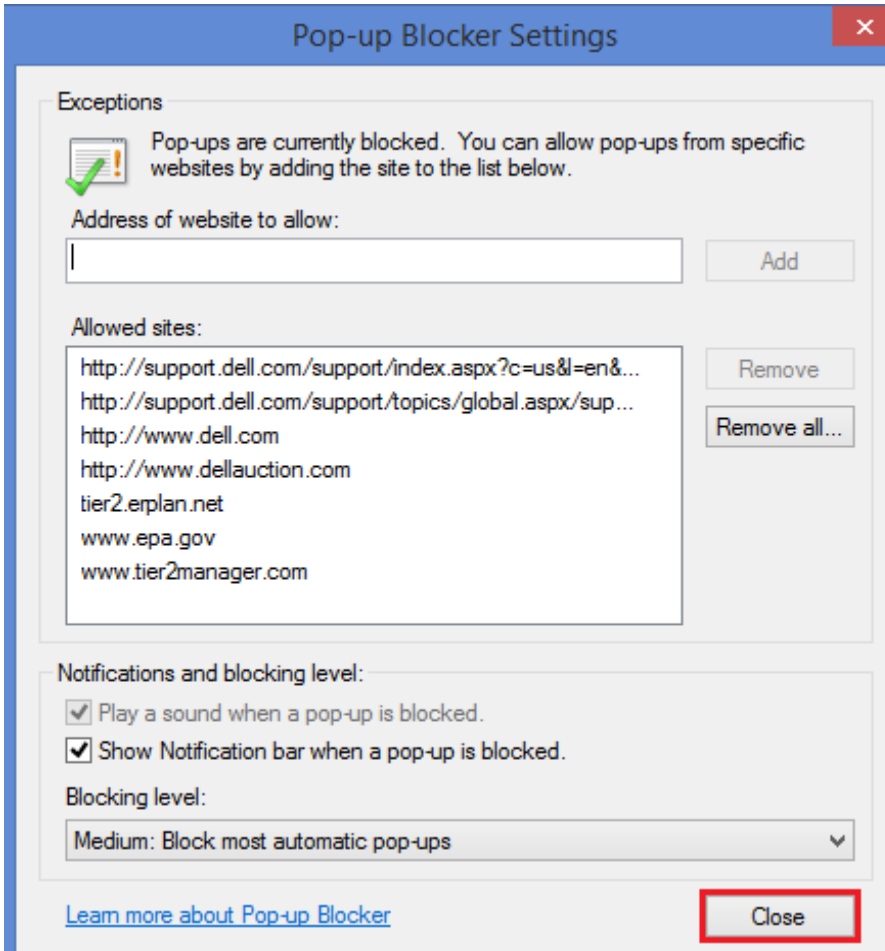

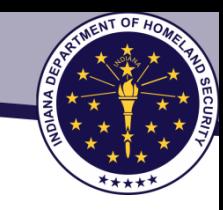

### Allow Pop-Ups in Chrome Browser

1 At the top right, click the Chrome menu, then click Settings

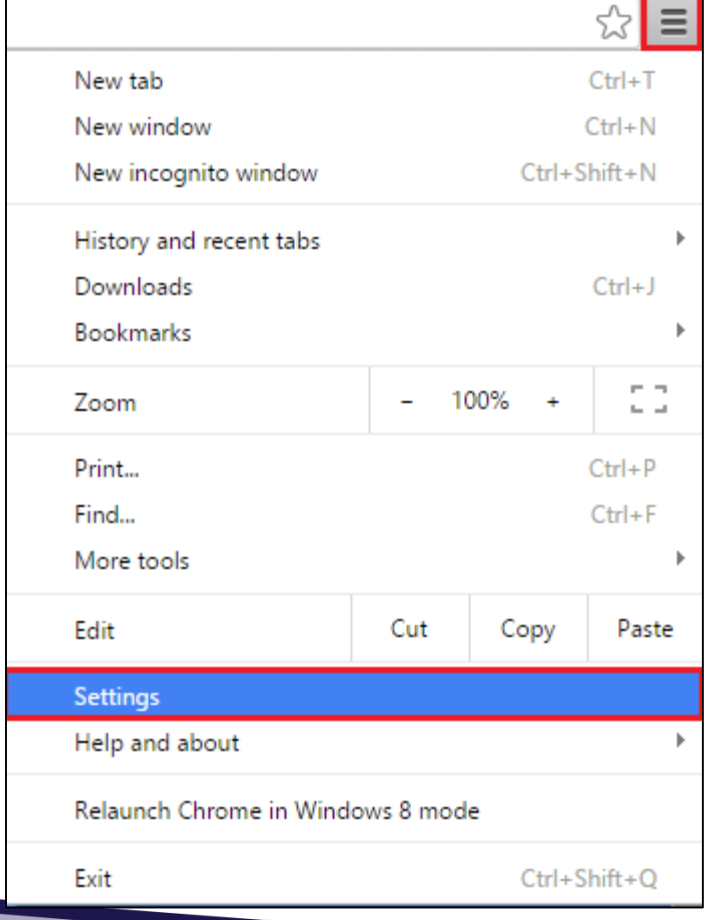

A State that Works

### 2 Click Show Advanced Settings

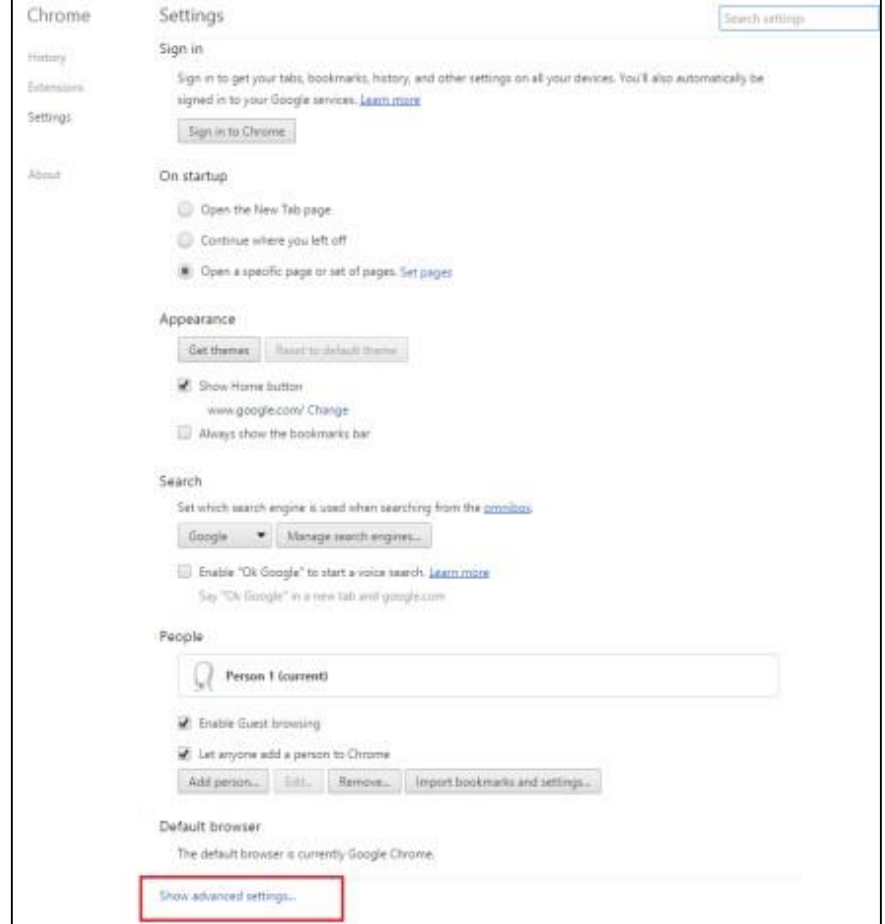

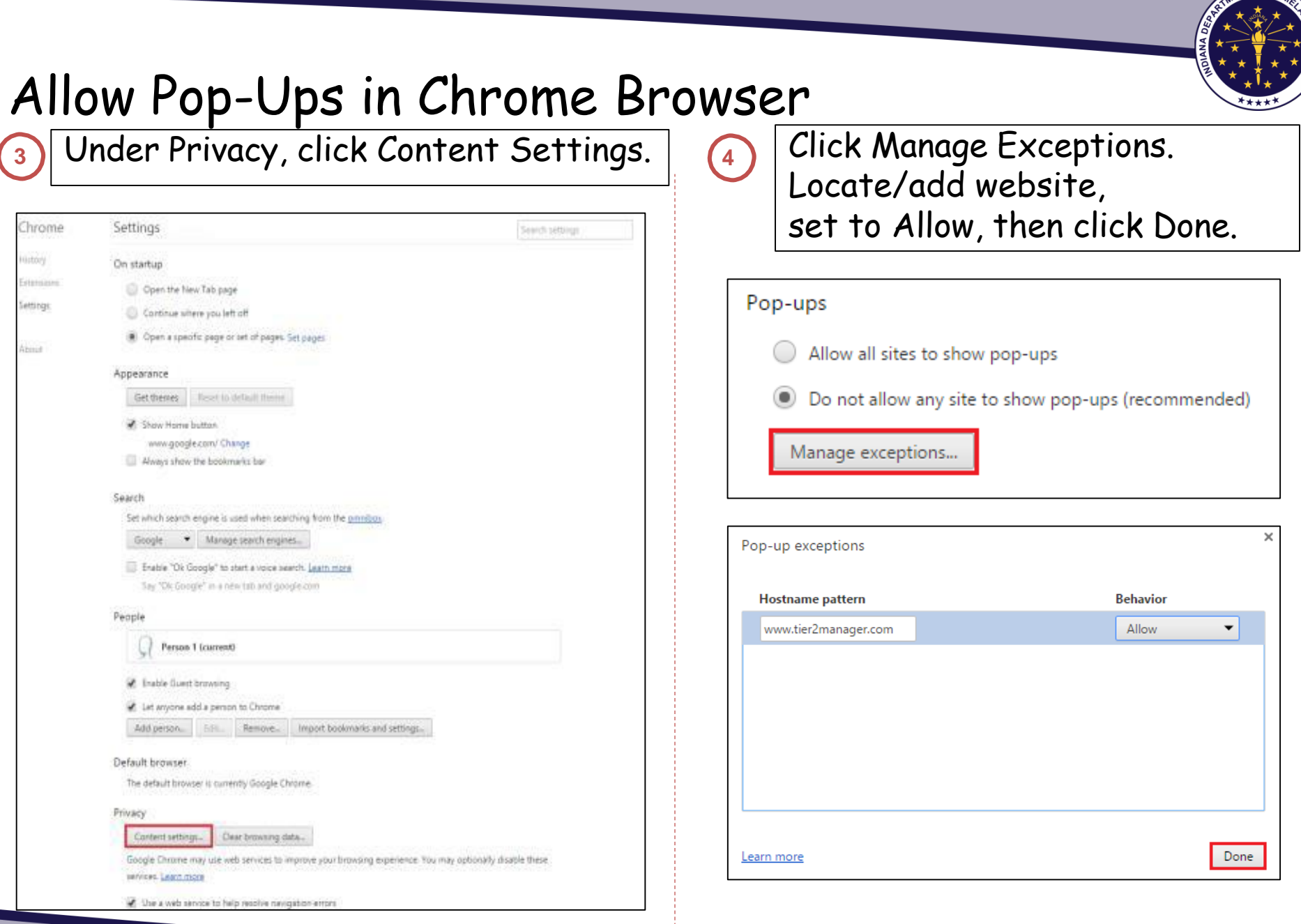

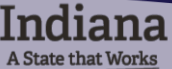

NT OF H

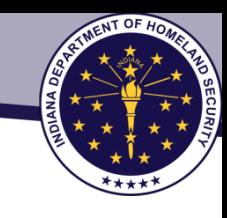

# Cookies & JavaScript on IE

### To enable cookies and JavaScript in Internet Explorer browsers, use the following procedure:

- 1. From the Tools menu, select Internet Options. ...
- 2. To enable session cookies, click the Privacy tab.
- 3. From the Settings section of the tab, click Advanced.
- 4. Locate and click the checkbox next to Always allow session cookies.

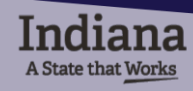

## Log-In Security Rules

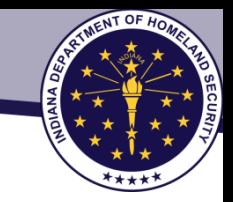

- Only one user account can be set up for your facility.
- All passwords must follow this format: 8-15 alphanumeric.
- Try 'Forgot Your Password' or 'Reset Your Password' if you are not able to log in.
- Your user account will be DISABLED if you enter the wrong password more than 5 times consecutively. If your account is disabled, you will see a message when you try to log in. The system administrator will get a message to enable the account.
- If you have not used your account for a little more than one year and a half, your user account will be disabled or revoked and you will not be able to log in.
- If you still cannot log into your account, contact the system administrator. Once the account is disabled, only the system administrator can enable the account. If the account is revoked, you will need to register a new user account. Send an email to or call the system administrator, who will let you know what to do.
- To sign out of the system, click the Log Out button on the right hand side. You will be logged out of the system safely.

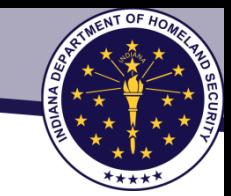

# EPCRA Website (top)

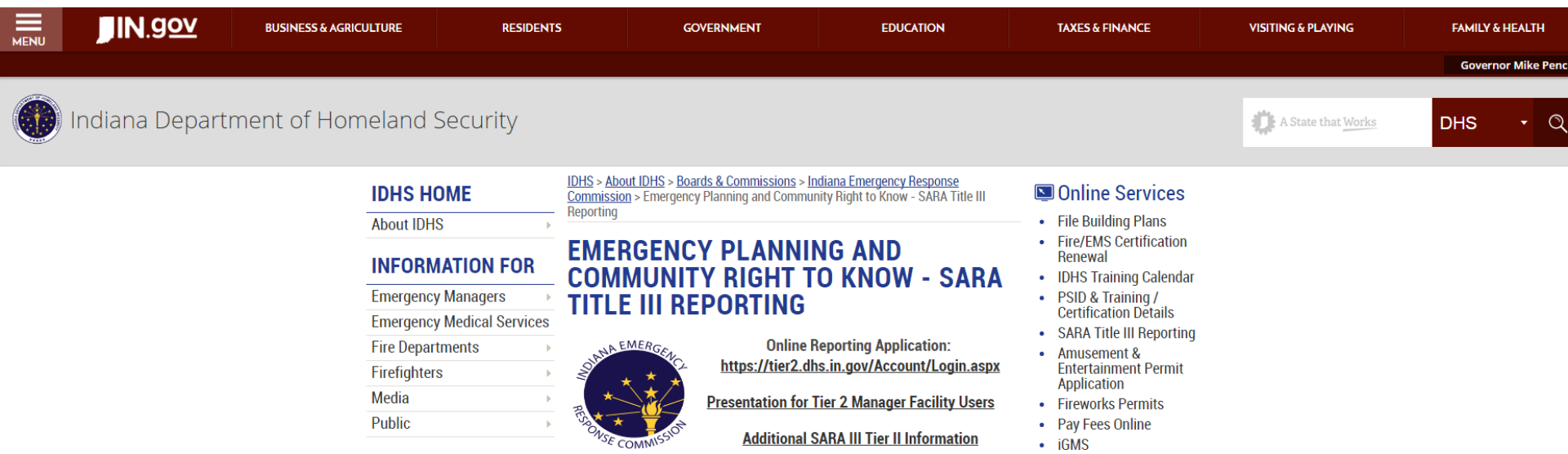

**IDHS SUBJECT LISTING** 

**Tier II Workshops** 

- ۰ WebEOC
- Website Customer Survey

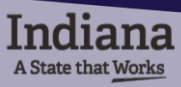

### EPCRA Website (bottom Forms.IN.gov

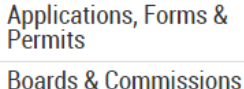

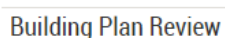

- **Calendar of Events**
- **Certification**
- **Emergency Response and** Recovery Fire & Building Safety / **Services**
- **Get Prepared**
- Get Prepared en Español
- **Grants Management**
- Indiana Cyber Exercise
- Inspections **Most Visited Planning & Assessment**  $\,$ **Press Releases**

**Training & Exercise Webinar Information** 

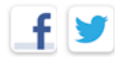

A State that Works

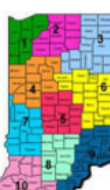

EPCRA, also known as SARA Title III, enacted in 1986, establishes requirements for federal, state and local governments, American Indian tribes, and industry regarding emergency planning and reporting on hazardous and toxic chemicals. The statute is designed to help communities deal safely and effectively with hazardous chemicals present in our communities. The law's primary objectives are to...

- Identify the storage, use, and release of chemicals;
- Foster communication between facilities that handle hazardous chemicals and their communities;
- Expand emergency planning for hazardous chemical accidents and enhance emergency response capabilities for hazardous chemical *incidents*

Note: Facilities must, upon request, promptly provide the appropriate local emergency planning committee (LEPC) and/or fire department with jurisdiction over the facility their Tier II emergency and hazardous chemical inventory form information as required by IC 13-25-2-10(c).

Tier 2 Manager Jurisdiction Program User Handbook Section 302 - Emergency Response Planning Section 304 - Emergency Release Notification Requirements Section 311 - Chemical Reporting Section 312 - Hazardous Chemical Storage Requirements List of Lists **EHS** List LEPC Contact List

> **Contact Information** Indiana SARA Program % Indiana Department of Homeland Security 302 W. Washington St., Rm. E-241 Indianapolis, IN 46204 Email: SARATr2@dhs.in.gov

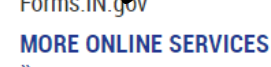

#### **SUBSCRIBER CENTER »**

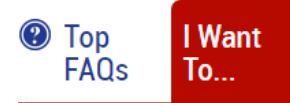

- . Check the Status of the **Building Plan I Recently Filed**
- 2. File a Building Plan Online
- 3. Be Certified as an EMT or **Firefighter**
- 4. Apply for a Permit to Sell **Fireworks in Indiana**
- 5. Request a Permit to **Operate an Amusement Device**

NT OF HO

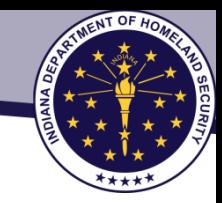

### All Users Must Register

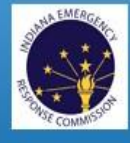

Indiana Emergency Response Commission<br>Phone: 855-246-0065

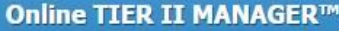

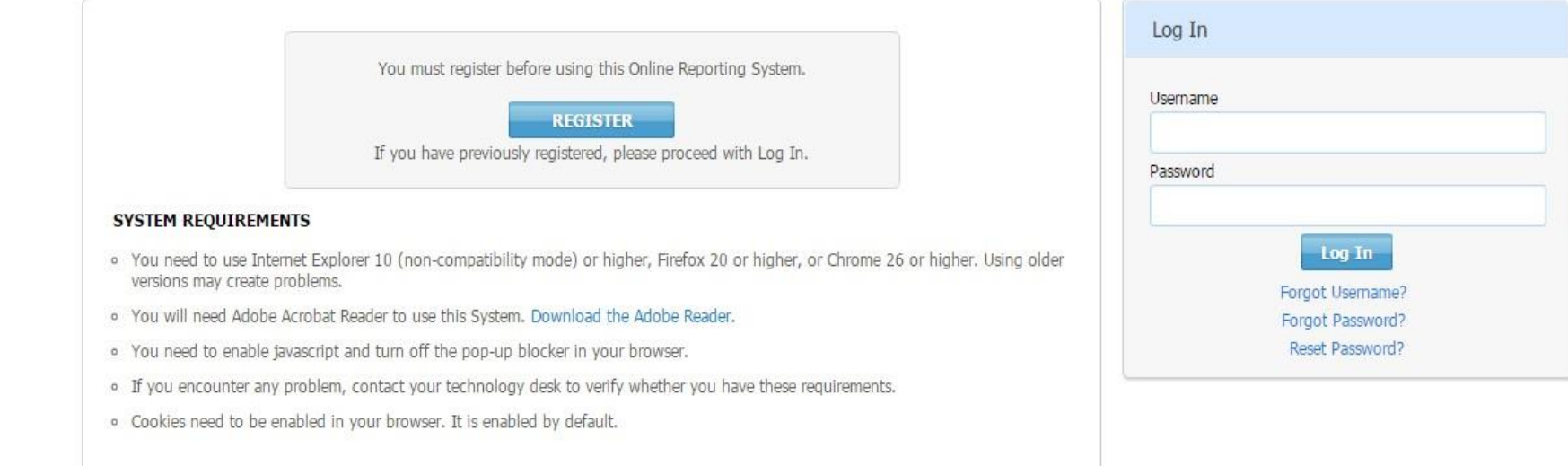

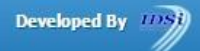

@ 2002 - 2015 IDSi International, Inc. All rights reserved

Version: 5.2

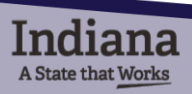

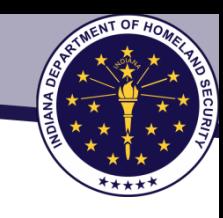

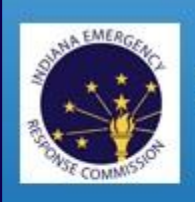

**Indiana Emergency Response Commission** Phone:

### **New User Registration**

Are you reporting an Incident like a chemical spill? \*

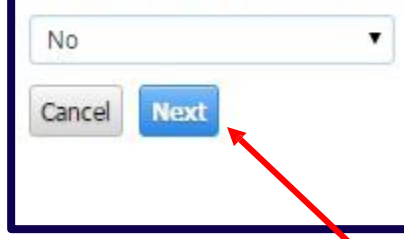

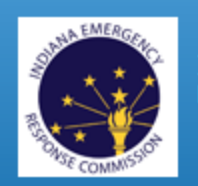

**Indiana Emergency Response Commission** Phone:

### **New User Registration**

Are you reporting an Incident like a chemical spill? \*

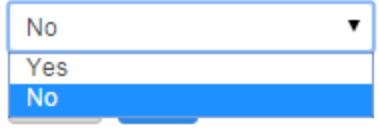

Select to proceed

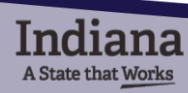

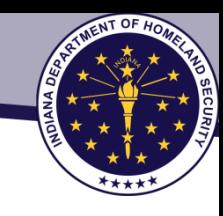

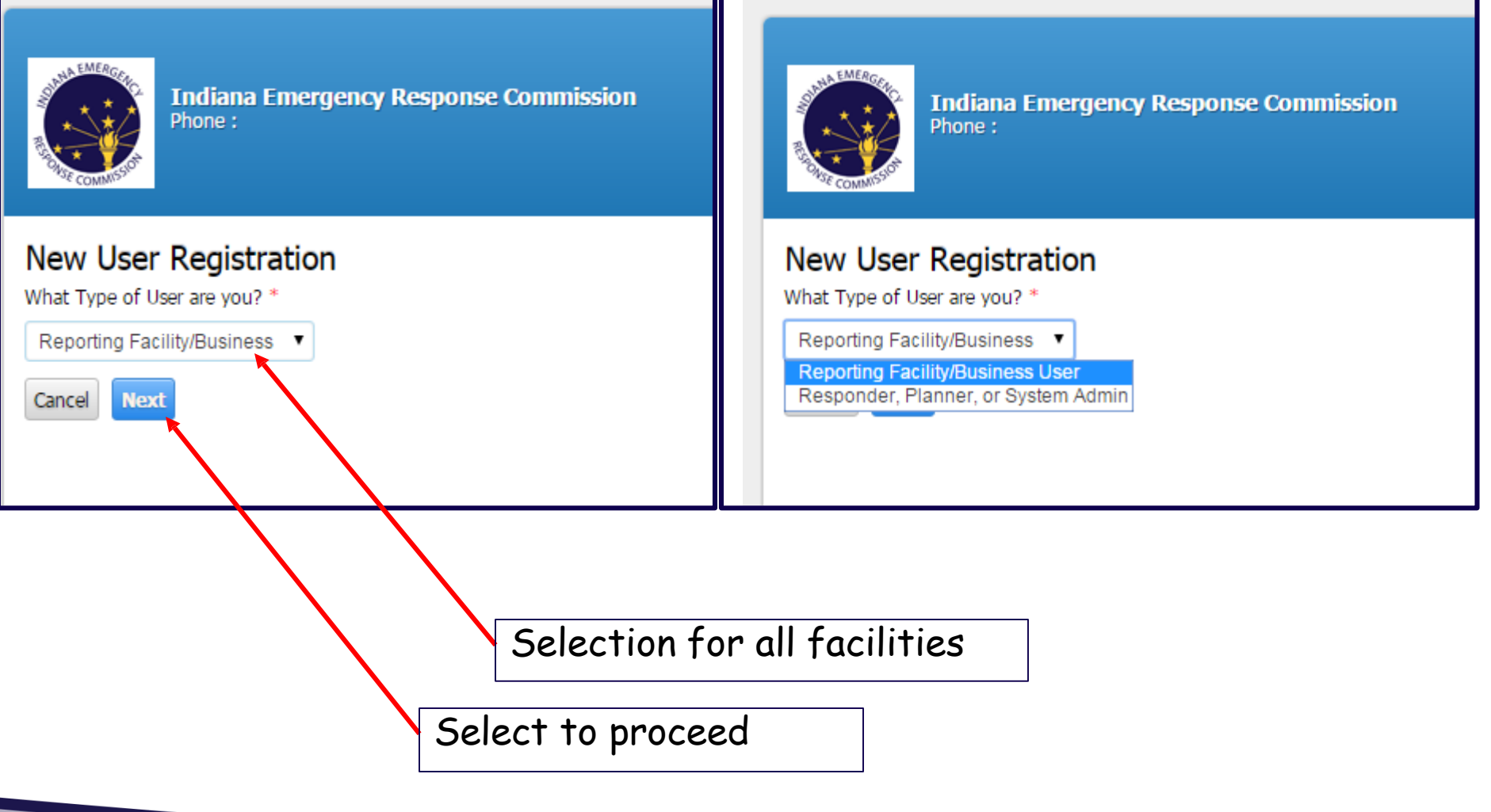

iana A State that Works

![](_page_15_Picture_1.jpeg)

### **<sup>1</sup>** New User Registration

#### New User Registration

Enter a Username and Password and complete the information below. The registration request will be sent to the System Administrator and you will be contacted via Email.

![](_page_15_Picture_40.jpeg)

Please enter the characters as shown \*

![](_page_15_Picture_7.jpeg)

![](_page_15_Picture_41.jpeg)

![](_page_15_Picture_9.jpeg)

![](_page_16_Picture_1.jpeg)

Click Submit and wait for account approval email

![](_page_16_Picture_47.jpeg)

User and Admin receive registration email notification

![](_page_16_Picture_5.jpeg)

**2**

**3**

![](_page_17_Picture_0.jpeg)

# **ADD FACILITY**

### First-Time Filer

- $\Box$  May create 1 or more facility accounts with 1 username
- $\Box$  Can make individual payments or bulk payment

## $\checkmark$  Returning Filer

- May be linked to 1 or more facilities
- $\Box$  Can make individual payments or bulk payment

![](_page_18_Picture_0.jpeg)

**START A NEW REPORT**

**To link username to previously submitted Tier II facilities, email facility names and ID numbers to** [SARATr2@dhs.in.gov](mailto:SARATr2@dhs.in.gov), **if you are a consultant or are reporting for multiple facilities**

![](_page_18_Picture_3.jpeg)

# **START**

![](_page_19_Picture_1.jpeg)

Log Out

**Continue** 

Online TIER II MANAGER<sup>TM</sup> Tier II Reporting Year: 2015

![](_page_19_Picture_50.jpeg)

#### IMPORTANT: You must submit a 2015 ANNUAL to complete your submission for this year! (Submitting a 2016 UPDATE does not meet the requirement).

information on the list of EHS and their TPQ, or to obtain more information on the reporting requirements, please review the information available on the Indiana Emergency Response Commission website at http://in.gov/dhs/2

If you have any questions or need assistance, please contact SARA Program Manager at saratr2@dhs.in.gov or 855-246-0065.

![](_page_19_Picture_51.jpeg)

![](_page_19_Picture_6.jpeg)

AEMERGA

![](_page_20_Picture_0.jpeg)

![](_page_20_Picture_1.jpeg)

### List of Submissions

![](_page_21_Picture_1.jpeg)

This is where you can change your facility status.

- Chemical storage quantity changes to below TPQ
- Close of business

![](_page_21_Picture_35.jpeg)

**Back to List of Facilities** 

![](_page_21_Picture_7.jpeg)

### **Start Report** Choose Report Type and Report Class

![](_page_22_Picture_1.jpeg)

**Facilities Incident Reports My Account Billing** 

#### Start a New Report

kellyhouse (Facility ID: 110260)

123 Main st, Noblesville, IN 46060, United States Contact: 317-773-0009 Type: Facility

#### Choose a Report Type (click on button next to selection)

#### Tier II Report (312 Annual Report)

Facilities covered by Emergency Planning and Community Right-to-Know Act (EPCRA) requirements must submit an Emergency and Hazardous Chemical Inventory Form to the Local Emergency Planning Committee (LEPC), the State Emergency Response Commission (SERC), and the local fire department annually by March 1 covering activities at the facility during the previous calendar year.

#### 302 Reports

Section 302 of Title III of the Superfund Amendments and Reauthorization Act of 1986 (SARA Title III) requires that owners or operators of facilities notify the State Emergency Response Commission (SERC) and their Local Em Planning Committee (LEPC) if they have on site an EHS in an amount equal to or greater than its threshold planning quantity (TPQ).

#### 311 Reports

**A State that Works** 

Section 311 requires facilities that have SDSs for chemicals held above certain quantities to submit either copies of their SDSs or a list of SDS chemicals to SERC, LEPC, and Inc

Choose a Report Class (click on button next to selection)

IMPORTANT: You must select ANNUAL for 2015 to complete your requirements this year!

![](_page_22_Figure_15.jpeg)

When filing the Annual Tier II Report select "2016"

Cancel

![](_page_22_Picture_18.jpeg)

### Choose Report Type and Report Class

### Start a New Report

### kellyhouse (Facility ID: 110260)

123 Main st, Noblesville, IN 46060, United States Contact: 317-773-0009 Type: Facility

### Choose a Report Type (click on button next to selection)

#### Tier II Report (312 Annual Report)

Facilities covered by Emergency Planning and Community Right-to-Know Act (EPCRA) requirements must submit an Emergency and Hazardous Chemical Inventory Form to the Local Emergency Planning Committee (LEPC), the State Emergency Response Commission (SERC), and the local fire department annually by March 1 covering activities at the facility during the previous calendar year.

#### 302 Reports

Section 302 of Title III of the Superfund Amendments and Reauthorization Act of 1986 (SARA Title III) requires that owners or operators of facilities notify the State Emergency Response Commission (SERC) and their Local Em Planning Committee (LEPC) if they have on site an EHS in an amount equal to or greater than its threshold planning quantity (TPQ).

#### 311 Reports

Section 311 requires facilities that have SDSs for chemicals held above certain quantities to submit either copies of their SDSs or a list of SDS chemicals to SERC, LEPC, and local fire department.

#### Choose a Report Class (click on button next to selection)

#### IMPORTANT: You must select ANNUAL for 2015 to complete your requirements this year!

![](_page_23_Figure_13.jpeg)

24

# Add Facility

**<sup>2</sup>** Enter Facility Info and click Save

If you do not know which fire department to choose please contact your LEPC or our team and we will help you

No special character & punctuations  $(-, \_, \prime, \#, \$ , &  $)$ **Facility Identification** 

![](_page_24_Picture_56.jpeg)

![](_page_24_Picture_5.jpeg)

![](_page_24_Picture_7.jpeg)

## Add Facility

**3**

Email

A State that Works

![](_page_25_Picture_1.jpeg)

### Enter Owner/Operator details and click Save

![](_page_25_Picture_58.jpeg)

Avoid capitalization when entering website address

![](_page_26_Picture_0.jpeg)

![](_page_26_Picture_50.jpeg)

![](_page_26_Picture_2.jpeg)

Cancel Save

 $ENTOF$ HC

![](_page_27_Picture_0.jpeg)

# **REPORT HOMEPAGE**

![](_page_27_Picture_2.jpeg)

![](_page_28_Picture_0.jpeg)

# Completed Facility Information

- 1. Facility Information
- 2. Chemical Inventory
- 3. Subject to Status
- 4. Report Contacts
- 5. Attachments
- 6. Fee Exemption
- 7. Fee Summary
- 8. Certification

![](_page_28_Picture_75.jpeg)

![](_page_28_Picture_11.jpeg)

## **Chemical Inventory**

![](_page_29_Picture_1.jpeg)

- 1. Facility Information
- 2. Chemical Inventory
- 3. Subject to Status
- 4. Report Contacts
- 5. Attachments
- 6. Fee Exemption
- 7. Fee Summary
- 8. Certification

![](_page_29_Picture_10.jpeg)

![](_page_29_Picture_11.jpeg)

### Chemical Rules

- 1. If you select an EHS CAS number from the lookup, then the EHS check box on the Add Chemical page will be automatically checked
- 2. EHS must be reported as Pure
- 3. When reporting a Mixture, enter both the product CAS and component CAS numbers
- **4. System calculates the TPQ across the facility by aggregating the EHS amount in Pure and Mixtures and identifying if it is above or below the threshold**

![](_page_30_Picture_6.jpeg)

Add a new chemical record never entered in the system Import chemical name/CAS from another facility in company account Edit an existing chemical record in the facility Delete an existing chemical record in the facility

![](_page_31_Picture_88.jpeg)

![](_page_31_Picture_4.jpeg)

**1**

![](_page_32_Picture_1.jpeg)

Ċ

### **2a** Enter Chemical manually or use the CAS/Chemical lookup

### **Chemical Description**

**Search by CAS/Chemical Name** 

![](_page_32_Picture_5.jpeg)

A State that Works

### Pick result from the lookup listing

### **Chemical List**

The chemical list is for lookup purposes only. It is not a complete, verified chemical list. If you find a discrepancy between your data and the search results, please research further before certifying. Chemicals with the same CAS number may appear several times since they are known by several names.

Double click on the chemical to select it and populate it to the screen.

![](_page_32_Picture_68.jpeg)

**3a** CAS Number and Chemical Name are populated once you choose from the Search results listing

![](_page_33_Picture_50.jpeg)

![](_page_33_Picture_4.jpeg)

**3b** If you enter an EHS with a two TPQ values, you will need to select more details about the format of the chemical. Each format must be reported separately.

This is an EHS with 2 TPO values. You must report all states separately. Please indicate which state you are reporting. Choose only one: (1) powder with particle size  $<$  100 microns, (2) in solution, (3) molten form, (4) solid with particle size  $\geq 100$  microns.

- $\bullet$  Powder with particle size < 100 microns
- In solution
- Molten form
- $\circ$  Solid with particle size  $\geq$  100 microns

![](_page_34_Picture_8.jpeg)

### **<sup>4</sup>** Complete each column and click Save

#### **Chemical Details**

A State that Works

![](_page_35_Picture_51.jpeg)

- If you select Mixture, then the Mixture section will display at the bottom
	- 1. Answer the question about whether mixture components contain an EHS If Yes, the EHS component must be reported. If No, then mixture reporting is voluntary
	- 2. Click Search icon to search for CAS number and Chemical Name or manually enter the information
	- 3. Enter the Percentage
	- 4. Click on Save Mixture Component button
	- 5. Click Save at the bottom if you are done adding mixture components

![](_page_36_Picture_193.jpeg)

Cancel

![](_page_36_Picture_9.jpeg)

**5**

![](_page_37_Picture_1.jpeg)

### Complete Storage and Inventory Section

![](_page_37_Picture_27.jpeg)

![](_page_37_Picture_4.jpeg)

### Gallons Converter

![](_page_38_Picture_1.jpeg)

**Chemical Inventory Gals To Lbs Converter** Maximum Amount Stored \* Unit Pounds  $\pmb{\mathrm{v}}$ 

### Gallons to Pounds Conversion Utility

![](_page_38_Figure_4.jpeg)

![](_page_38_Picture_5.jpeg)

NT OF HO

![](_page_39_Picture_0.jpeg)

# Storage Location

#### **Storage Location**

To enter a storage location, complete info in the "Add Storage Location" section below, and click on "Add Storage Location". Repeat for additional locations for the substance.

![](_page_39_Picture_20.jpeg)

![](_page_39_Picture_5.jpeg)

**6b** Click More Storage Locations link

- 1. Choose Container Type, Pressure, Temperature from the list
- 2. Check if the storage location is confidential
- 3. Enter the Location and Storage Amount
- 4. Click Save Storage Location
- 5. Click Save if you are done with adding Storage Locations

![](_page_40_Picture_102.jpeg)

![](_page_40_Picture_8.jpeg)

### NT OF A Storage Amount Error A EMERO **Online Indiana Emergency Response Commission** Welcome Phone: **Facilities Incident Reports My Account Billing** Home Total Storage Amount should be greater than or equal to Maximum Daily Amount Inventory & Storage

#### Chlorine dioxide (10049044) kellyhouse (Facility ID: 110260) Mixture - 5,000.00 lbs - 2 Location(s) 123 Main st Noblesville, Indiana 46060 Contact: 317-773-0009 Type: Facility Chemical Description ♥ Inventory & Storage  $\bigoplus$

### **Chemical Inventory**

![](_page_41_Picture_58.jpeg)

### Total Storage Location Amount Must Match Max Daily Amount

![](_page_42_Picture_20.jpeg)

# Subject to Status

- 1. Facility Information
- 2. Chemical Inventory
- 3. Subject to Status
- 4. Report Contacts
- 5. Attachments
- 6. Fee Exemption
- 7. Fee Summary
- 8. Certification

![](_page_43_Picture_9.jpeg)

![](_page_43_Picture_10.jpeg)

### Subject to Status

Enter EPCRA status to which the facility is subject.

- o 312 Status is automatically marked Yes if submitting Tier II report
- o 302 Status is automatically marked Yes if Chemical Inventory has an EHS over TPQ

Once completed, click Save.

![](_page_44_Picture_87.jpeg)

![](_page_44_Picture_7.jpeg)

#### Steps #1, 2 & 3 Completed Step 1  $\sqrt{ }$  Step 2  $\sqrt{ }$  Step 3  $\sqrt{ }$  Step 4 **a** Step 6  $\bigoplus$ Step 5  $\bigodot$ Step 7  $\bigodot$ Step 2: Review Chemical Inventory Total: 1 EHS: 1 EHS>TPQ: 1 **Add Chemicals Import Chemicals Chemical List** Ċ Q Q A A B C D E F G H I J K L M N O P Q R S T U V W X Y Z Other ▲ Chemical Name Max Daily Amt (lbs) **EHS Exceeds TPO** Edit Delete **Is Valid Last Modified Date CAS No Pure/Mix EHS** All  $\pmb{\mathrm{v}}$ ⋑ **THE PERIOD** 1/20/2016 5:47:20 PM 10049044 Chlorine dioxide Mix **EHS** 5000 Exceeds TPO ✔ Total Results:1 Rows per page | 10 7 - Step 3: Review Subject to Status Edit The following statuses are reported by the Facility. These statuses may be changed based on Admin Review. **EPCRA Section 312 EPCRA Section 302** Active Active (Annual Inventory) (EHS Amt>TPQ)

![](_page_45_Picture_1.jpeg)

diana A State that Works

NT OF HO

![](_page_46_Picture_52.jpeg)

 $\mid$  report with step completed information  $\mid$ 

![](_page_46_Picture_2.jpeg)

![](_page_47_Picture_0.jpeg)

### **Report Contacts**

- 1. Facility Information
- 2. Chemical Inventory
- 3. Subject to Status
- 4. Report Contacts
- 5. Attachments
- 6. Fee Exemption
- 7. Fee Summary
- 8. Certification

![](_page_47_Picture_34.jpeg)

![](_page_47_Picture_11.jpeg)

## Direct Communication Contact

![](_page_48_Picture_1.jpeg)

### Facility Identification Details

 $1 - 11$ 

![](_page_48_Picture_29.jpeg)

![](_page_48_Picture_4.jpeg)

### Report Contacts

![](_page_49_Picture_1.jpeg)

Complete Contacts information and click Save. Use the lookup tools to carry contacts over from other facilities in your account.

#### ABC Facility Main (Facility ID: 1671)

Main Street, Reading, PA 19605, United States Contact: 894-484-9494 x 9 Type: Facility

![](_page_49_Picture_101.jpeg)

The Regulatory Point ct will be d by personnel. Do NOT list consultant/contractor as this contact.

#### **Emergency Planning Coordinator**

as Extremely Hazardous Substance quantities greater than the Threshold Planning Quantity **Pick Emergency Planning Coordinator** 

![](_page_49_Picture_102.jpeg)

![](_page_49_Picture_103.jpeg)

![](_page_49_Picture_104.jpeg)

![](_page_49_Picture_12.jpeg)

![](_page_50_Picture_32.jpeg)

Indiana A State that Works

### Attachments

![](_page_51_Picture_1.jpeg)

- 1. Facility Information
- 2. Chemical Inventory
- 3. Subject to Status
- 4. Report Contacts
- 5. Attachments
- 6. Fee Exemption
- 7. Fee Summary
- 8. Certification

![](_page_51_Picture_35.jpeg)

![](_page_51_Picture_11.jpeg)

### Attachment Specifications

- Size limit for ALL files 5 **MB**
- File Name without special character & punctuations  $(-, \_, /, \#, \$, \&$  no spaces)
- Types of allowed files
	- » **Site Plans** bmp|doc|docx|gif|jpg|jpeg|jng|pdf|tif|tiff|txt|xls|xlsx|zip|zipx|png
	- » **Site Coordinate Abbreviation** bmp|doc|docx|gif|jng|jpeg|jpg|pdf|png|tif|tiff|txt|xls|xlsx|zip
	- » **Safeguard Measures** bmp|doc|docx|gif|jpg|jpeg|jng|pdf|tif|tiff|txt|xls|xlsx|zip|zipx
	- » **Facility Emergency Response Plans** bmp|doc|docx|gif|jpg|jpeg|jng|pdf|tif|tiff|txt|xls|xlsx|zip|zipx
	- » **Safety Data Sheets (SDSs)** bmp|doc|docx|gif|jpg|jpeg|jng|pdf|tif|tiff|txt|xls|xlsx|zip|zipx
	- » **Trade Secret** bmp|doc|dxf|dwg|gif|jpeg|jpg|jng|tiff|tif|txt|xls|vsd|zip|pdf
	- » **Local Gov't Resource** pdf|gif|jpg|bmp|doc|dxf|dwg|jpeg|jng|tiff|tif|txt|xls|vsd|zip|xlsx|docx|png

![](_page_52_Picture_11.jpeg)

# Attachment Options

![](_page_53_Picture_1.jpeg)

 $\overline{S}$ S

**Indiana Emergency Response Commission** Phone:

#### **My Account** Billing **Facilities Incident Reports** Home

#### Add/Edit Tier II Report Attachments

![](_page_53_Picture_149.jpeg)

![](_page_53_Picture_6.jpeg)

@ 2002 - 2016 IDSi International, Inc. All rights reserved

You can only attach a single file or multiple files zipped in to a single zip file. Also, the attachments do not overwrite each other so if you are uploading a new file you have to first remove the existing one by clicking on the "Remove" link next to the file name.

![](_page_53_Picture_9.jpeg)

![](_page_53_Picture_10.jpeg)

**Online TIER II MANAGER** 

Welcome Marc, NHL Pro La

**Versi** 

### Enter Attachments

![](_page_54_Picture_1.jpeg)

**1 2** To attach, start by clicking Browse.

![](_page_54_Picture_53.jpeg)

Identify the location of site plan on network. Click Open.

![](_page_54_Picture_54.jpeg)

![](_page_54_Picture_6.jpeg)

# Fee Exemption

- 1. Facility Information
- 2. Chemical Inventory
- 3. Subject to Status
- 4. Report Contacts
- 5. Attachments
- 6. Fee Exemption
- 7. Fee Summary
- 8. Certification

![](_page_55_Picture_10.jpeg)

![](_page_55_Picture_11.jpeg)

### Fee Exemption

#### Fee Exemption Questionnaire

#### ABC Facility Main (Facility ID: 1673)

Main Street, Reading, PA 19605, United States Contact: 484-949-4944 Type: Facility

This facility does not have exemption information entered for the year 2014. Please complete each question and click submit.

#### 1. Is the facility owned by a government agency?

#### O Yes

You must submit a Tier II Report to the State Emergency Response Commission, the LEPC, and the Local Fire Department if the threshold planning quantity (TPO) is exceeded for any extremely hazardous substance or any hazardous substance.

⊕ No

#### 2. Is it a State of Local Government entity?

#### ◎ Yes

You are not required to submit a Tier II Report to the State Emergency Response Commission, the LEPC and the Local Fire Department. However, you are encouraged to voluntarily submit a Tier II Report so the information will be available in case of an emergency.

#### ● No

#### 3. Is the facility a retail gas station?

#### O Yes

If you: Store your gasoline or diesel fuel entirely underground and you are in compliance with Underground Storage Tank (UST) requirements, and you store less than 75,000 gallons of gasoline (all grades) and less than 100,000 gallons of diesel fuel, Then, you are not required to provide a Tier II Report for gasoline and diesel fuel at your facility. You must submit a Tier II Report to the State Emergency Response Commission, the LEPC, and the Local Fire Department if the threshold planning quantity (TPO) is exceeded for any other extremely hazardous substance or any hazardous substance, including kerosene or propane.

 $\bullet$  No

#### 4. Is the facility a farm and are you a farmer whose principle residence is located on this farm? (You are not subject to fees.)

#### O Yes

You are not required to submit a Tier II Report for chemicals used in routine agricultural operations. However, you are encouraged to voluntarily submit a Tier II Report so information will be available in case of emergency. There is no fee for voluntary reports.

#### O No

#### 5.Are you a charitable organization?(You are not subject to fees.)

#### O Yes

You must submit a Tier II Report to the State Emergency Response Commission, the LEPC, and the Local Fire Department if the threshold planning quantity (TPO) is exceeded for any extremely hazardous substance or any hazardous substance.

#### <sup>®</sup> No

#### 6. Is your facility a marina? (You are not subject to fees.)

#### Yes

You must submit a Tier II Report to the State Emergency Response Commission, the LEPC, and the Local Fire Department if the threshold planning quantity (TPQ) is exceeded for any extremely hazardous substance or any hazardous substance.

#### $\bullet$  No

If your facility does not fall into either of the categories listed above, you must submit a Tier Two Report Form to the Emerg<sup>4</sup> Complete the Exemption

![](_page_56_Picture_30.jpeg)

![](_page_56_Picture_32.jpeg)

![](_page_56_Picture_34.jpeg)

![](_page_57_Picture_0.jpeg)

# Fee Summary

- 1. Facility Information
- 2. Chemical Inventory
- 3. Subject to Status
- 4. Report Contacts
- 5. Attachments
- 6. Fee Exemption

7. Fee Summary

8. Certification

าวทล **A State that Works** 

![](_page_57_Picture_10.jpeg)

![](_page_58_Picture_0.jpeg)

Edit

# Steps #1, 2, 3, 4, 5 & 6 Completed

Step 1  $\checkmark$  Step 2  $\checkmark$  Step 3  $\checkmark$ 

Step 4  $\sqrt{ }$ Step 5  $\sqrt{ }$ 

Step 6  $\sqrt{ }$ Step 7  $\bigodot$ 

#### **Step 5: Review Attachments**

![](_page_58_Picture_87.jpeg)

#### - Step 6: Review Fee Exemption Status Fee Exemption Status: Not Exempt.

Edit

You have marked the following Exemption Reasons:

1.Is the facility a Federal, State, or Local Government facility?

 $\circ$  Yes

**No** 

2.Is the facility a Farm?

**Ves** 

**No** 

#2 Only applies to farmers. This does not include businesses who manufacture or sell farm supplies.

#### Step 7: Submit Report You are almost done!

If you want to make any more Changes, Click Edit above for the section(s) you want to change. Click the "Continue" button to proceed. Read notes on the next page to see if there are more requirements.

![](_page_58_Picture_21.jpeg)

![](_page_59_Picture_0.jpeg)

2014 Tier II Report Annual

Log Out

**Online TIER II MANAGER™** Tier II Reporting Year: 2014

Welcome Marc, NHL Pro Last Login: 12/28/2015, 09:22 AM

### **Payment Steps**

![](_page_59_Picture_2.jpeg)

**Indiana Emergency Response Commission** Phone:

Incident Reports My Account Billing Home **Facilities** 

#### **View Fee Summary**

#### Jagr1 (Facility ID: 110256)

1818 W. Jefferson St., Indianapolis, IN 46100, United States Contact: 317-234-9696 Type: Facility

The Invoice Amount is calculated based on your report. Payment of the complete Invoice Amount is required for your report to be considered complete.

**Reporting Period: 2014** 

![](_page_59_Figure_10.jpeg)

![](_page_59_Picture_11.jpeg)

## Payment Steps

![](_page_60_Picture_1.jpeg)

![](_page_60_Picture_2.jpeg)

#### Select payment method

#### . Online Payment-Credit Card/ACH

The Indiana Department of Homeland Security requests facilities pay their Tier II fees and any past due fees online. To make a payment, you will be redirected to the Value Payment Service website where you will have the op complete your transaction online, please contact the Indiana Department of Homeland Security on .

![](_page_60_Picture_6.jpeg)

![](_page_60_Picture_7.jpeg)

# **Payment Steps**

(Do notuse your browser's "Back" bumon. Insiead, please navigale using the bumons below.)

![](_page_61_Figure_2.jpeg)

ENT OF HO.

#### **Account Information**

Payment Type: Indiana Department of Homeland Security Involce Amount: Reporting fees \$200.00

#### **Payment Details**

Select Payment Method\*

**VISA** DISCOVER **Bit Exercis** 

#### Payment Amount: \$200.00

![](_page_61_Picture_73.jpeg)

![](_page_61_Picture_74.jpeg)

What Is CVV?

### Enter Payment Details and select Continue

iana

A State that Works

In

#### **Billing Information**

Check this if card address is international.

![](_page_61_Picture_75.jpeg)

@2015 Value Payment Systems, LLC.

![](_page_62_Picture_0.jpeg)

# Certification

- 1. Facility Information
- 2. Chemical Inventory
- 3. Subject to Status
- 4. Report Contacts
- 5. Attachments
- 6. Fee Exemption
- 7. Fee Summary

8. Certification

![](_page_62_Picture_33.jpeg)

![](_page_63_Picture_0.jpeg)

# Certification

![](_page_63_Picture_24.jpeg)

![](_page_63_Picture_3.jpeg)

# Tier II Report

#### Tier II Emergency and Hazardous Chemical Inventory

#### Reporting Period From January 1, 2014 to December 31, 2014

This report is IN PROGRESS and has not been certified.

![](_page_64_Picture_31.jpeg)

![](_page_64_Picture_5.jpeg)

NT OF H

Page 1 of 3

# Certification

# NT OF HO

### **Certify Report**

A State that Works

ABC Facility Main (Facility ID: 1673)

Main Street, Reading, PA 19605, United States Contact: 484-949-4944 Type: Facility

I certify under penalty of law that I have personally examined and am familiar with the information, and that based on my inquiry of those individuals responsible for obtaining the information, I believe that the submitted information is true, accurate and complete.

√ I understand that I am officially submitting this report and associated information to authorities. I also understand that once the submission is completed it will become an official archive for authorities.\*

![](_page_65_Picture_50.jpeg)

![](_page_65_Picture_8.jpeg)

![](_page_66_Picture_0.jpeg)

### EPCRA Chemical Storage, Release, TPQs and RQs… Reporting Requirements at <sup>a</sup> glance

![](_page_67_Figure_1.jpeg)

![](_page_67_Picture_2.jpeg)

NT OF HO

![](_page_68_Picture_0.jpeg)

### **Indiana EPCRA Reporting**

**Sections 302, 304, 311 & 312 To the State, LEPC & Fire Depts**

> Online Portal for EPCRA Reporting Tier II Manager [www.in.gov/dhs/3893.htm](http://www.in.gov/dhs/3893.htm)

*Note: Facilities must, upon request, promptly provide the appropriate local emergency planning committee (LEPC) and/or fire department with jurisdiction over the facility their Tier II emergency and hazardous chemical inventory form information as required by IC 13-25-2-10(c).*

**To link username to previously submitted Tier II facilities, email facility names and ID numbers to** [SARATr2@dhs.in.gov](mailto:SARATr2@dhs.in.gov), **if you are a consultant or are reporting for multiple facilities**

![](_page_68_Picture_6.jpeg)

![](_page_69_Picture_0.jpeg)

## SARA Program Contact Information

- State program webpage: [www.in.gov/dhs/3893.htm](http://www.in.gov/dhs/3893.htm)
- ▶ Tier II Manager webpage: [www.tier2.dhs.in.gov](http://www.tier2.dhs.in.gov/)
- Email: [SARATr2@dhs.in.gov](mailto:SARATr2@dhs.in.gov)
- Toll-free number: (855) 246-0065
- $\triangleright$  Krystal Hackney
	- SARA Program Specialist
	- [KHackney@dhs.IN.gov](mailto:KHackney@dhs.IN.gov) 317-234-9697
		-

- ▶ Marc Torbeck
	- $SARA Program Specialist$
	- [Mtorbeck@dhs.IN.gov](mailto:Mtorbeck@dhs.IN.gov) 317-234-9696